マニュアル JAFC07

[Office365]Outlook メールの⾃動振り分け設定⼿順書

2021/5/27 情報センター

ここでは Outlook に届いた特定のメールを任意のフォルダーに自動振り分けする 設定手順について説明します。この設定はパソコンを使用する必要がありますが(ス マートフォンでは設定できません)一度設定された内容は、スマホ版の Outlook アプ リを含めてすべてに適⽤されます。

注意点:自動振り分けされたメールは、新規メール着信時の通知が一切されなくなりま す。新しく受信したメールを確認するため、適宜、⾃分でフォルダーを確認しにいく 必要がありますのでご了承ください。

パソコンで Web ブラウザーを起動して、Google で「どこでもキャンパス」を検索。

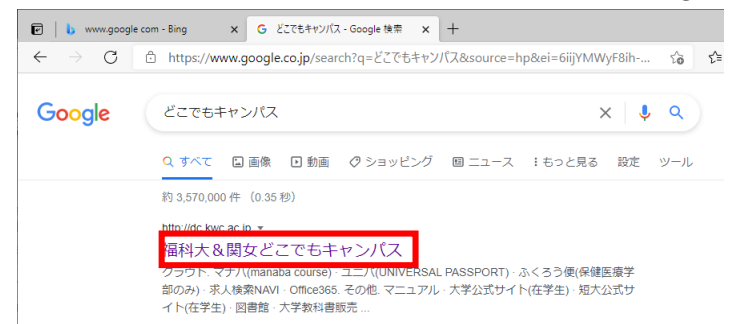

「福科⼤&関⼥どこでもキャンパス」の「Office365」を開きます。

■ ● 福科大&関女どこでもキャンパス × ← → ○ ▲ セキュリティ保護 福科大&関女 クラウド マナバ(manaba course)  $\mathcal{I} \square / \mathcal{V}$ (UNIVERSAL PASSPORT) ふくろう便(保健医療学部のみ) 求人検索NAVI Office365

⼤学のメールアドレス(学⽣番号@tamateyama.ac.jp)とパスワード(manaba と同じ パスワード)を⼊⼒してサインインします。 ※短大生は学生番号のアルファベットを小文字にしてください。

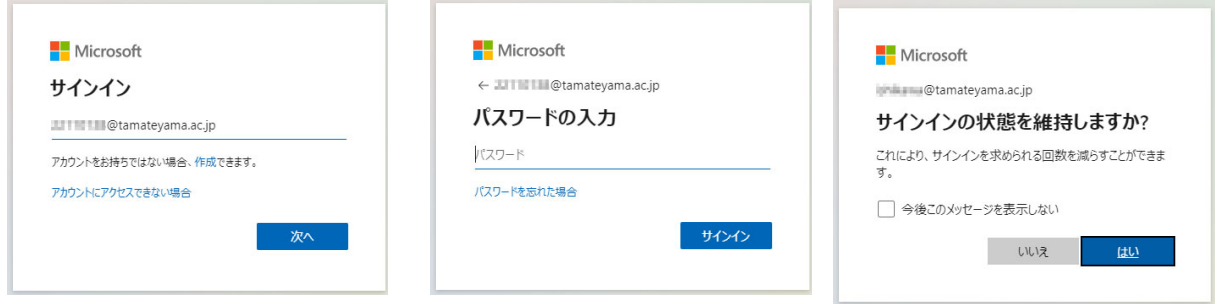

Office365 にサインインしたら最初の画⾯の左側にある Web 版の Outlook のアイコ ンをクリックします。見つからない場合、iii をクリックして、一覧から探します。

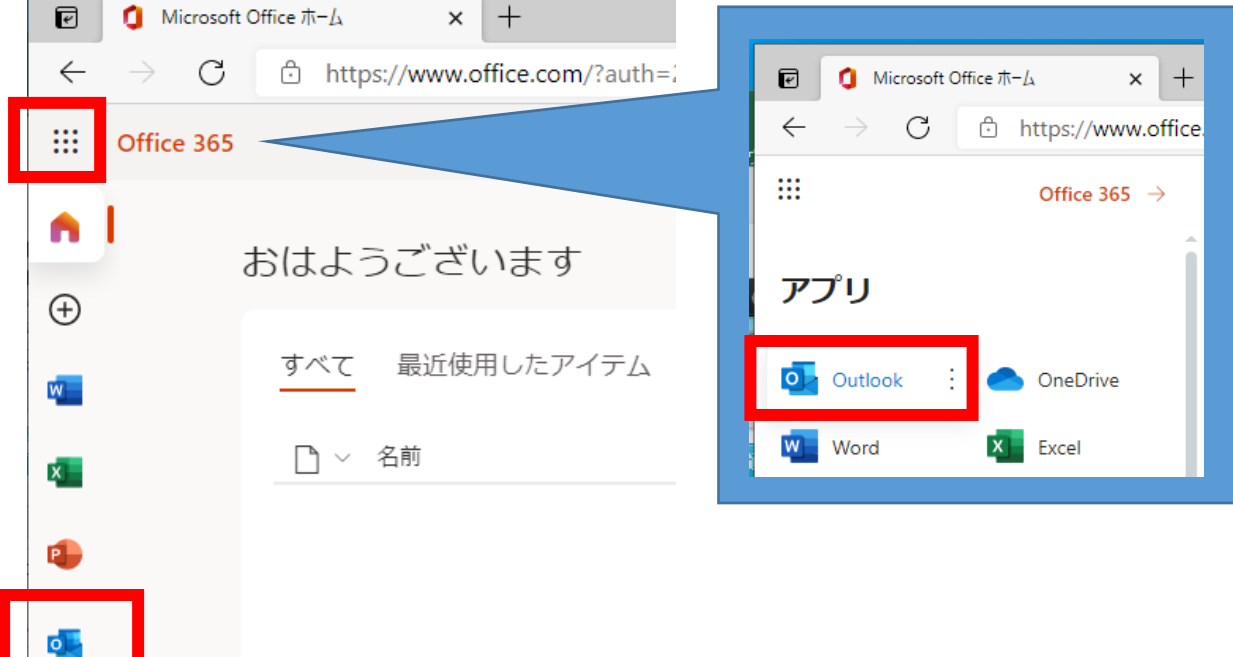

## Web 版の Outlook が開いたら、設定 <sup>®</sup> を開きます。

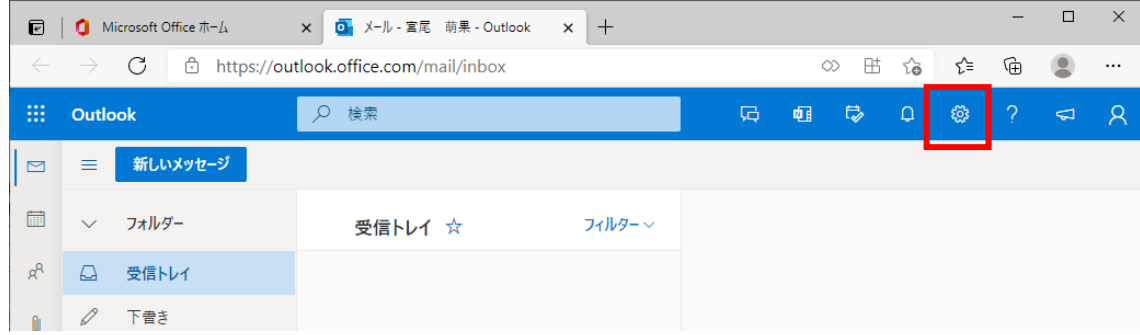

「Outlook のすべての設定を表示」をクリックします。

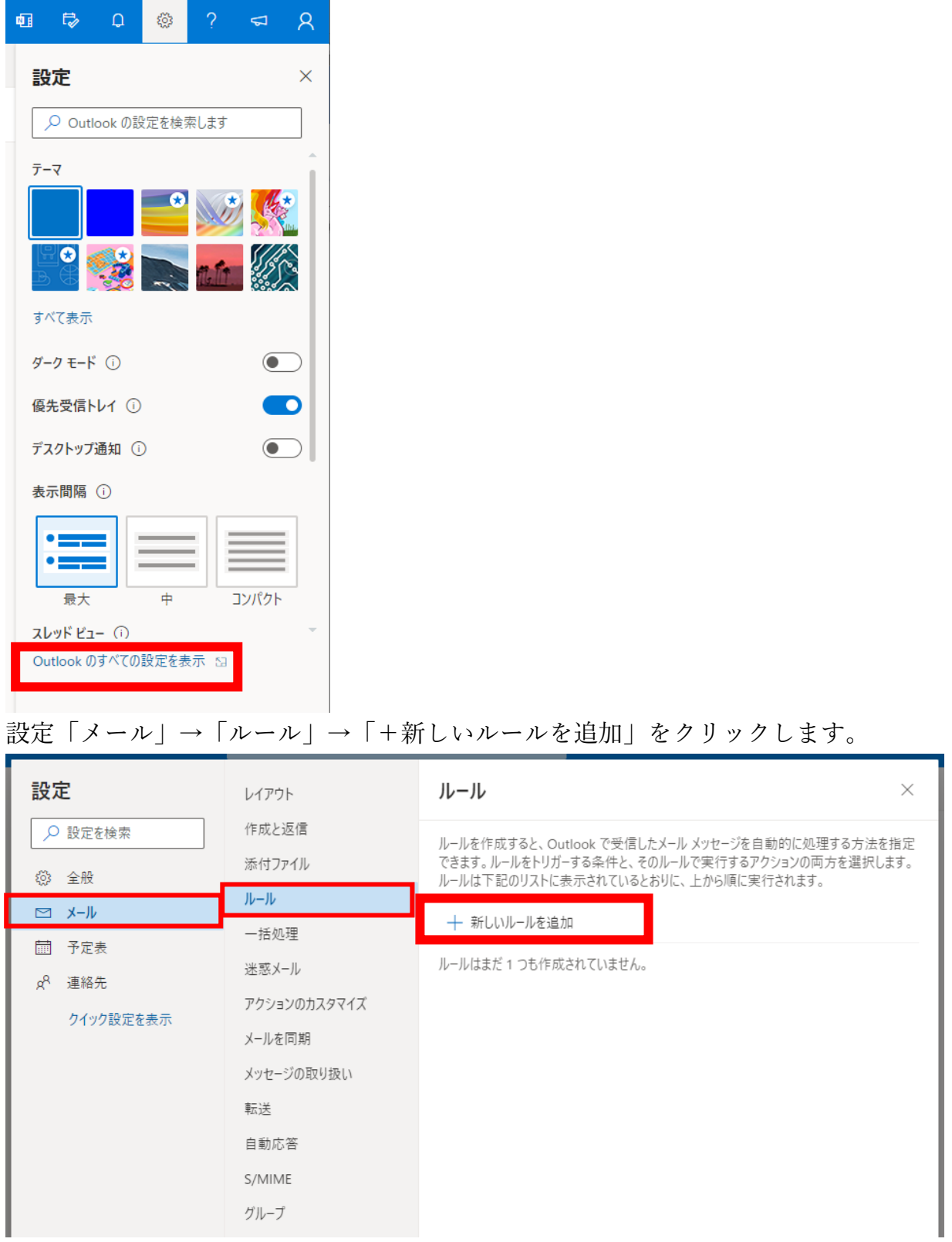

ここでは manaba の通知メールを manaba フォルダーに⾃動振り分けするルールを作 成するサンプルについて説明します。

① で任意のルール名を⼊⼒します。「manaba」や「マナバ⾃動振り分け」など⾃分が 見て分かりやすいルール名を付けます。

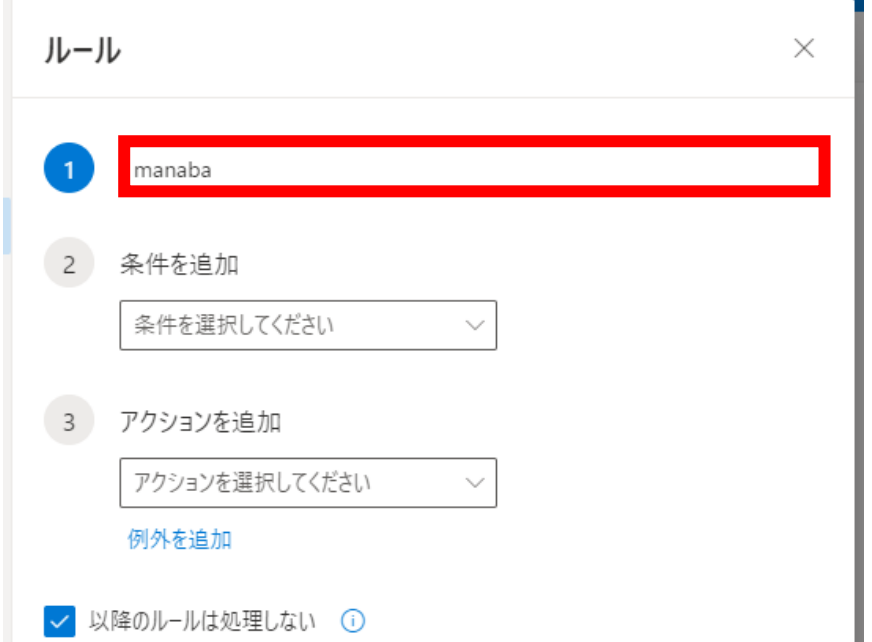

② でルールを適⽤する条件を設定します。ここでは「差出⼈」を選択します。

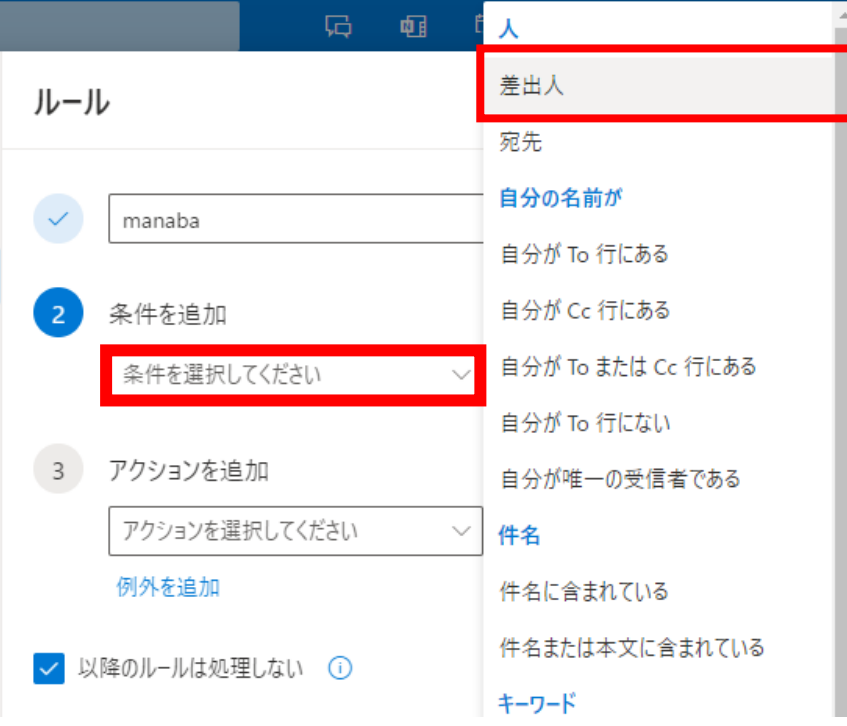

 $\begin{array}{c} \hline \end{array}$ 

差出人メールアドレスを入力します。

manaba の通知メールを送信メールアドレスは do-not-replay@manaba.jp です。

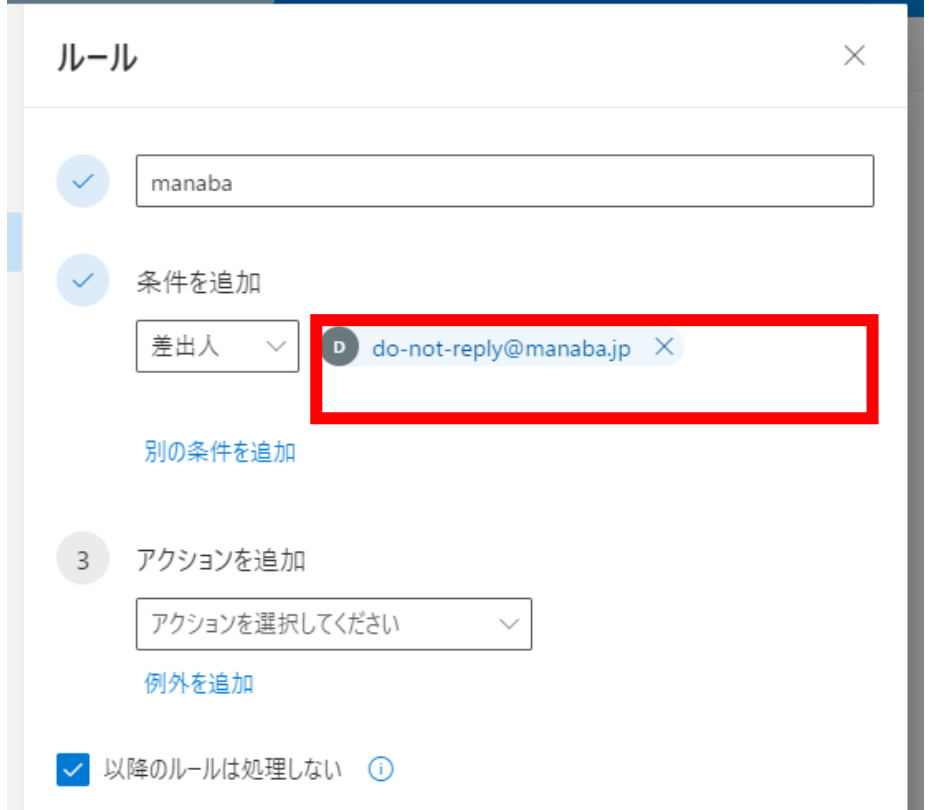

③ で条件に合致した場合のアクションを設定します。ここでは、「指定の場所に移動」 を選択します。

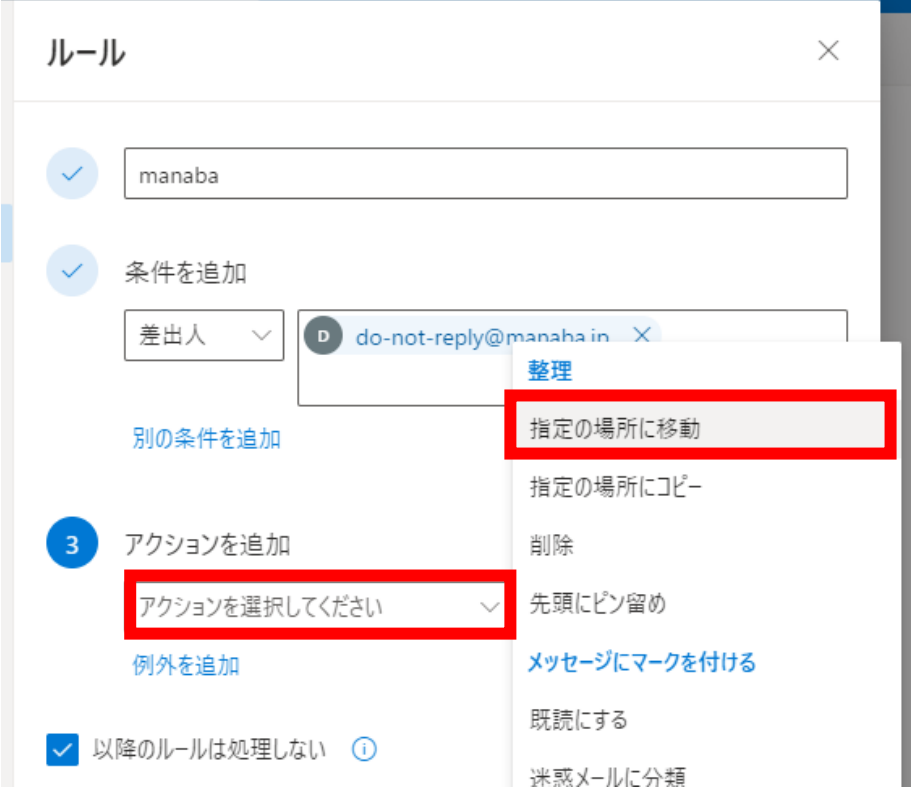

I,

「指定の場所に移動」を選んだ後、移動先のフォルダーを設定します。ここでは新し く「manaba」フォルダーを作成するため、「新しいフォルダー」を選択した後、「manaba」 と⼊⼒して、Enter キーを押します。

すでにフォルダーがある場合は、フォルダ―名を選択します。

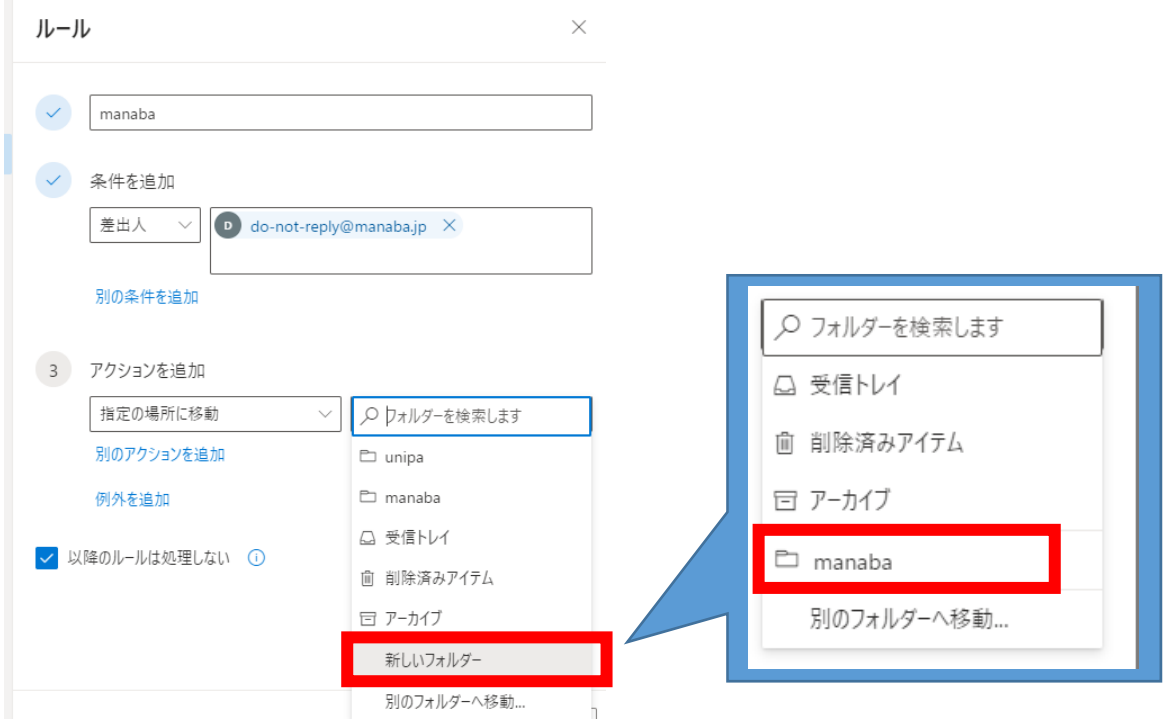

「ルールを今すぐ実行する」にチェックを入れると過去に届いたメールも含めて移動 してくれます。最後に「保存」ボタンをクリックします。

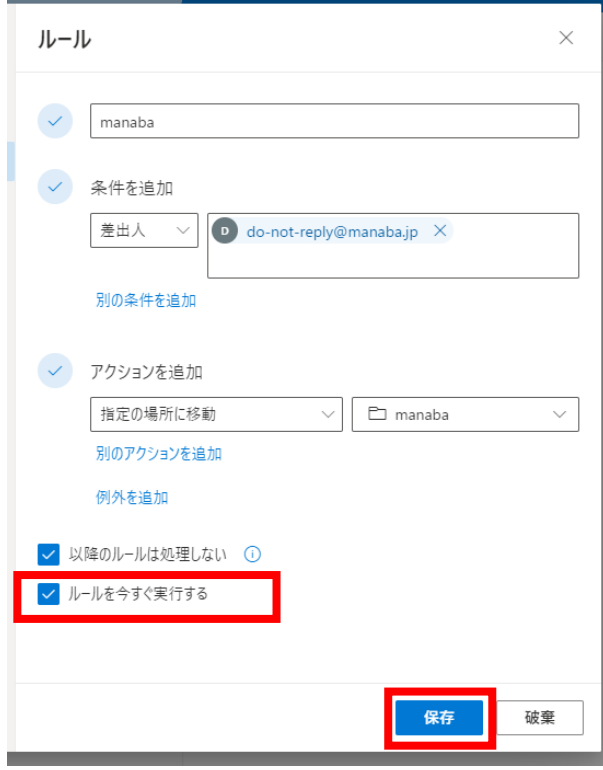

 $\overline{\phantom{a}}$ 

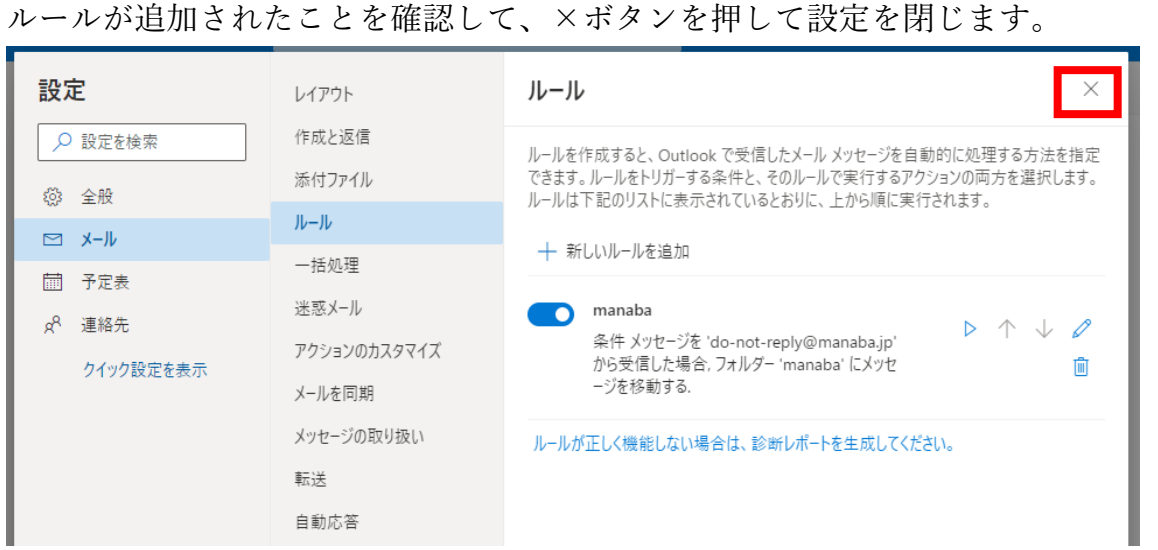

Outlook を確認すると「manaba」フォルダーが作成され、manaba からの通知メール がこのフォルダーに移動していることが確認できると思います。(受信トレイには manaba 通知メールが残りません)

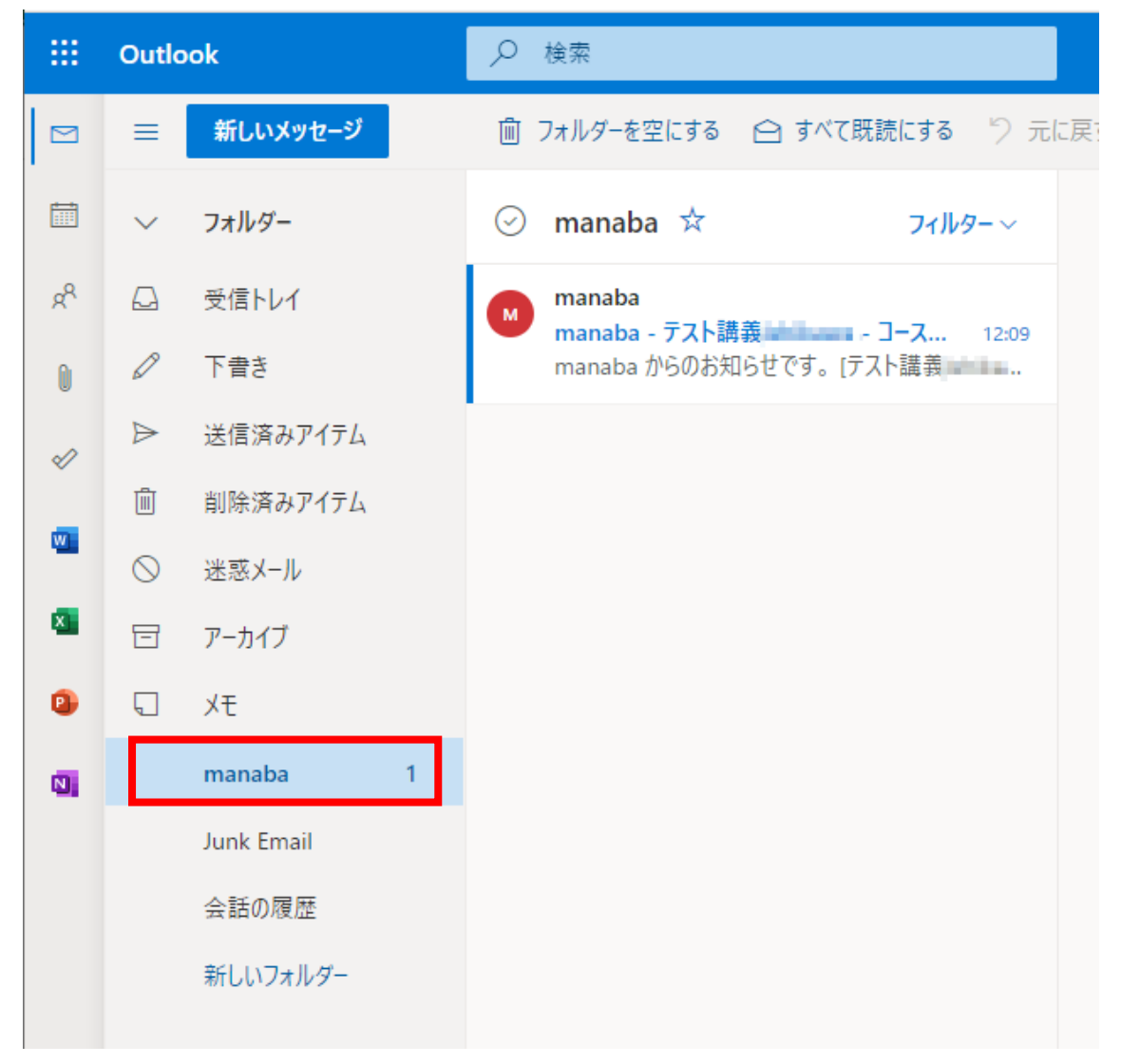

<UNIPA 通知メールを仕分ける設定例>

UNIPA からの通知メールは、差出⼈メールアドレスが4つあるので、4 つすべて設 定します。

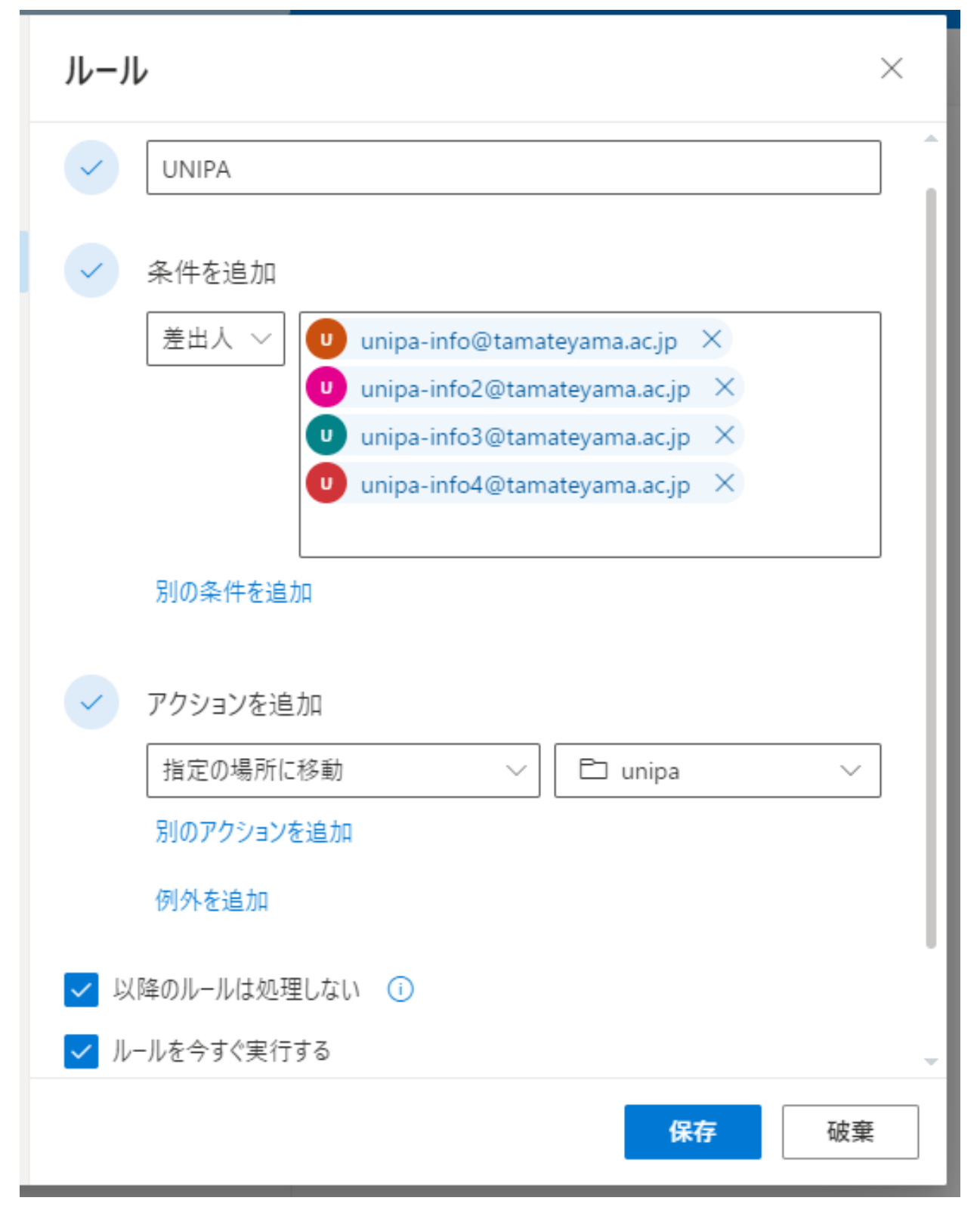

<特定の⽂字が含まれる場合の設定例>

例えば、メールの件名や本⽂中に「休講」という⽂字が含まれる場合に、「休講」フォ ルダーへメールを振り分けする場合、以下のように設定します。

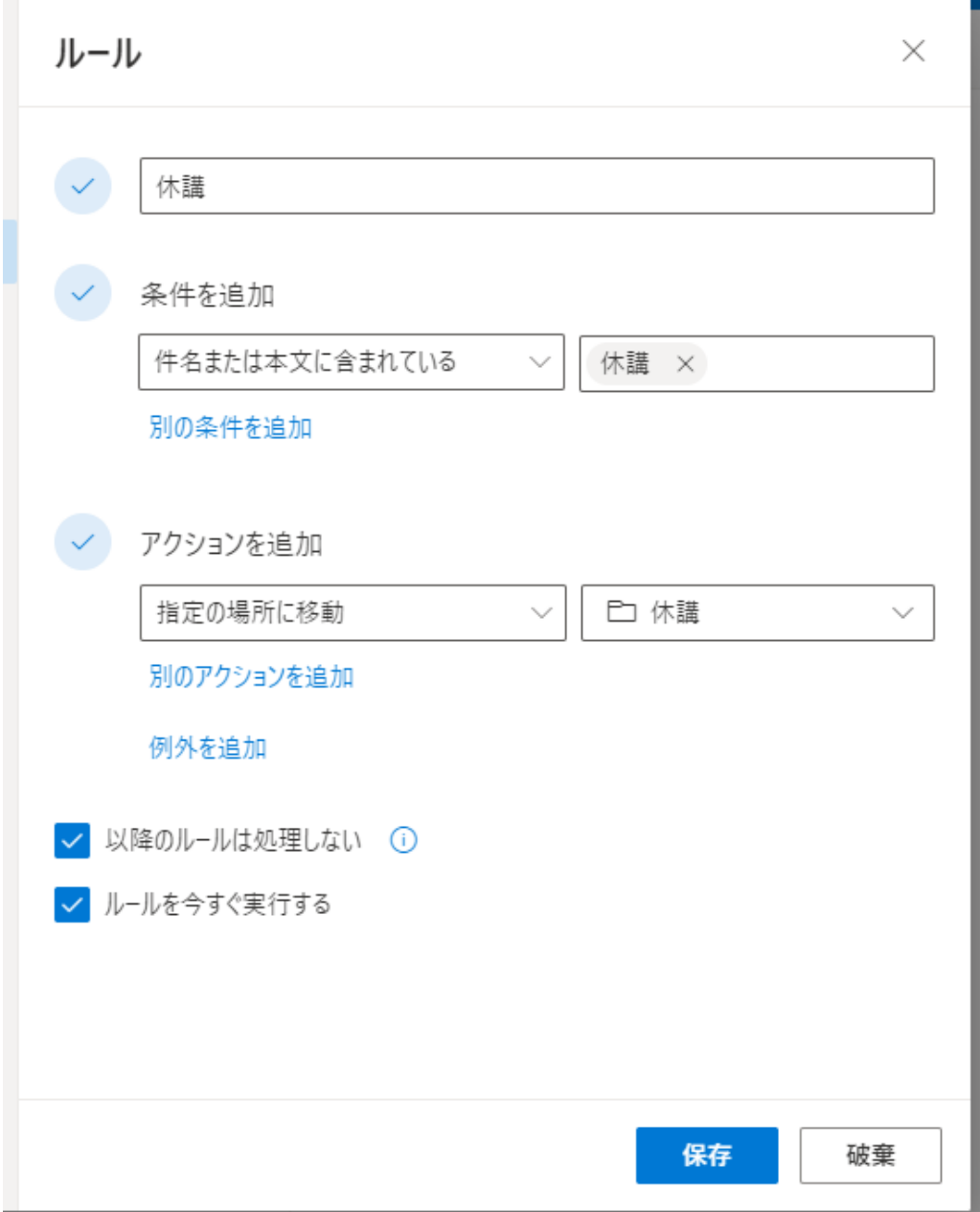

また、振り分けするだけでなく、メールに重要度を設定することもできます。 例えば、メールの件名や本文中に「出席」という文字が含まれる場合に、メールに重 要度の⾼いフラグを付ける場合、次のように設定します。

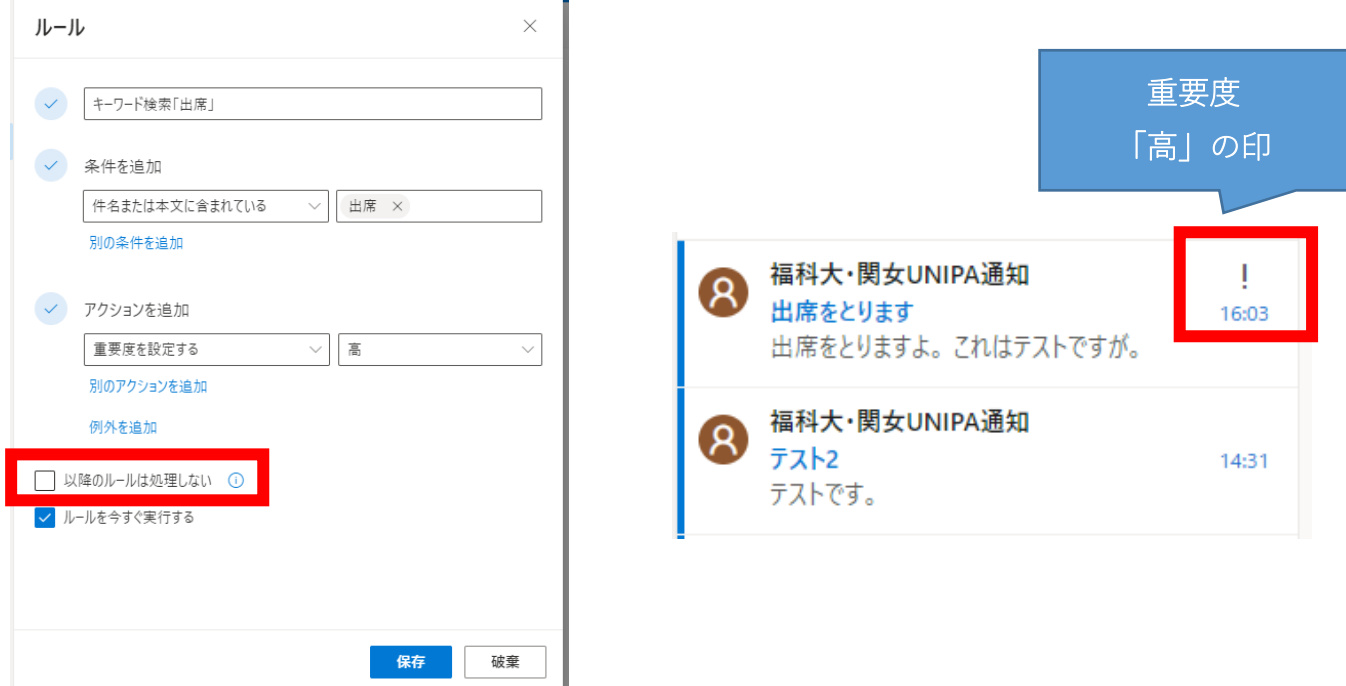

メールの移動(仕分け)と重要度設定を両⽅適⽤したい場合、「以降のルールは処理し ない」のチェックを外して、メール(メッセージ)の移動より先に処理されるように ルールの順番を先にしてください。(複数のルールがある場合、上から順番に処理さ れます)

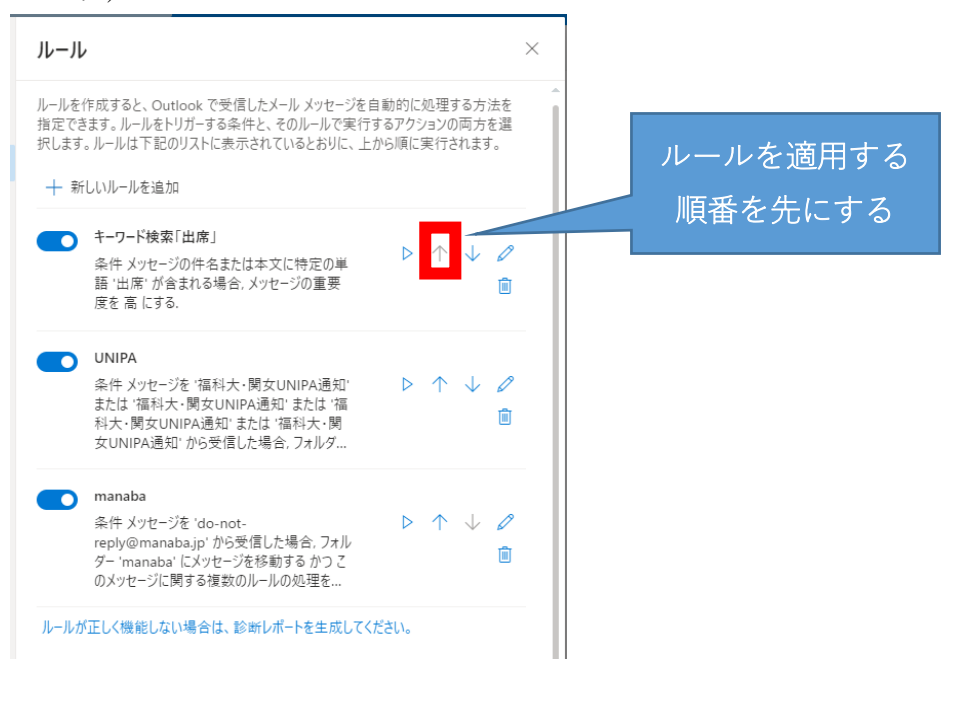

以上